قسم العلوم العامة – املرحلة الثانية

1-3 تنسيق الفقرات

يتكون النص بصورة عامة من جمموعة من الفقرات اليت ختتص كل فقرة بشرح فكرة معينة .

1-1-3حماذاة النص

ميكن التحكم مبظهر النص عن الطريق التحكم مبحاذاة النص اي جعل النص وسط الصفحة او اىل اليسار او اليمني.

ميكن التحكم بتنسيق هذه الفقرات باستخدام عدة أدوات .من تبويب )الصفحة الرئيسية( مجموعة <mark>(فقرة).و</mark>لتعديل المحاذاة نتبع ما يأتي:-

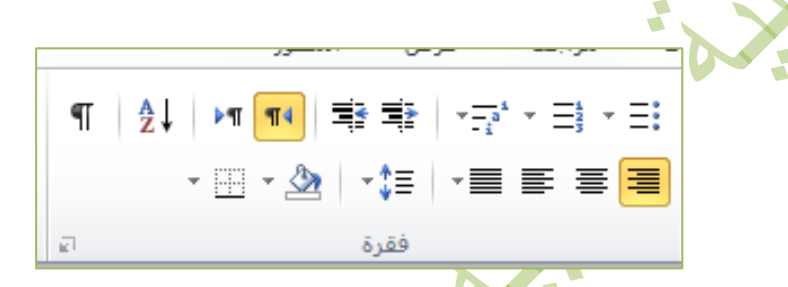

- -1 حدد الفقرة اليت تريد حماذاتها.
- -2 من تبويب )الصفحة الرئيسية( جمموعة )فقرة( اخرت أحد األدوات اآلتية-:
	- " ضبط" لضبط النص من اجلهتني.

" حماذاة النص اىل اليمني" لضبط النص من جهة اليمني. حتى تكون نهايات مجل النص غري منتظمة أي ليست على مستوى واحد من جهة اليسار

"توسيط " لتوسيط النص <u>ي</u>ة وسط الصفحة. حاذاة النص الى اليسار" لضبط النص من جهة اليسار.

حتى تكون بدايات جمل النص غير منتظمة أي ليست على مستوى واحد من جهة اليمني.

2-1-3تباعد األسطر

يمكن المباعدة بين أسطر الفقرة الواحدة أي تغيير المسافة الفاصلة بين السطر والآخر. وللمباعدة بين الأسطر نتبع ما يأتي :-

- -1 حدد الفقرة اليت تريد تنفيذ التباعد بني أسطرها.
- ٢- من تبويب "الصفحة الرئيسية" مجموعة "فقرة" نختار الأداة  $\frac{\dagger}{\dagger}$  .
- -3 خنتار مقدار التباعد بني أسطر الفقرة الذي يريد ,من مربع تباعد األسطر, فمثال اذا اخ<mark>ت</mark>رت مزدوج سوف يزيد التباعد بين الأسطر بمقدار سطرين أي يضاعفه.

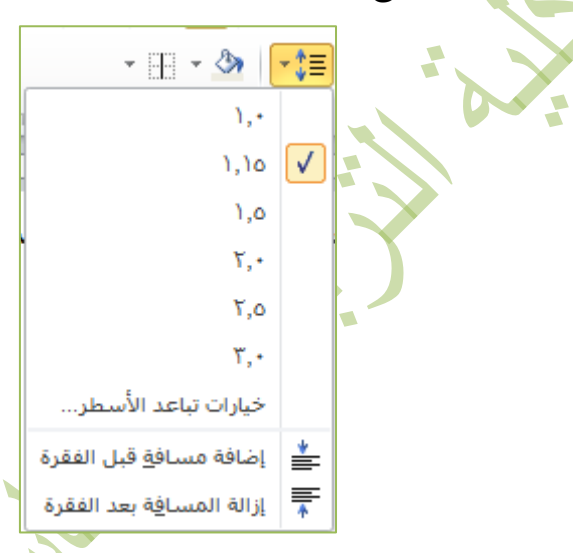

ولتعين مسافة أكثر دقة انقر مشغل مربع الحوار الجموعة فقرة ،فيظهر مربع حوار فقرة ومن مربع( تباعد) حدد القيم الماسبة.

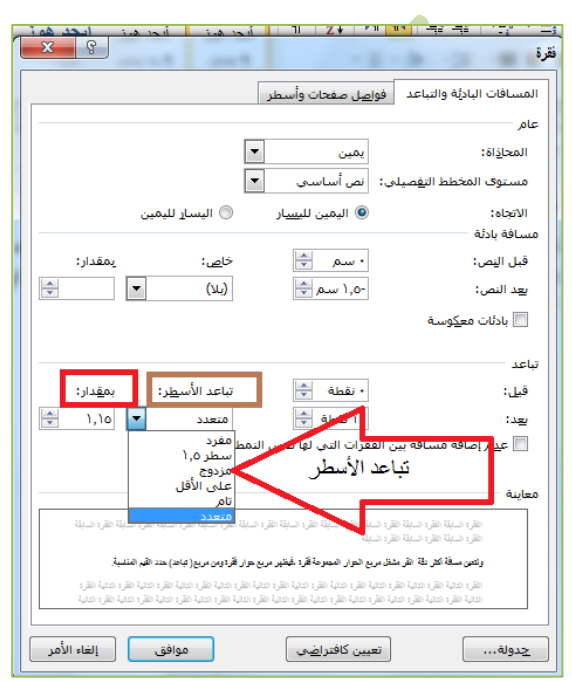

قسم العلوم العامة – املرحلة الثانية

3-1-3 املسافة البادئة

المسافة البادئة :- هي المسافة التي يتم بها إبعاد الفقرة عن الهامش الأيمن أو الأيسر أو توسيعها داخل أحدهما ويمكنك اضافة مسافات بادئة الى أسطر الفقرة كافة أو الى السطر األول فقط.

ويمكن انقاص مستوى المسافة البادئة من الفقرة وكذلك زيادتها بإتباع ما يأتي :-

- -1 نضع املؤشر يف بداية الفقرة .
- ٢- من تبويب (الصفحة الرئيسية) مجموعة (فقرة) نختار الأداة  $\frac{\epsilon}{\epsilon}$  لإنقاص مستوى املسافة البادئة ,ولزيادة مستوى املسافة البادئة خنتار األداة .

4-1-3 إضافة حدود حول النص

تضاف حدود(نص) حول كلمة ،فقرة، بحبث بمكن إظهار الحدود من جانب واحد أو من جميع الجوانب، ولإضافة حدود حول النص نتبع ما يأتي :-

- -1 حندد النص او الفقرة اليت نريد إضافة حدود حوهلا.
- -2 من تبويب )الصفحة الرئيسية(ومن جمموعة )فقرة( ننقر على السهم املوجود اىل جانب أيقونة (حدود)فتظهر قائمة بأنماط الحدود.
	- -3 حدد نوع اإلحاطة للحدود.

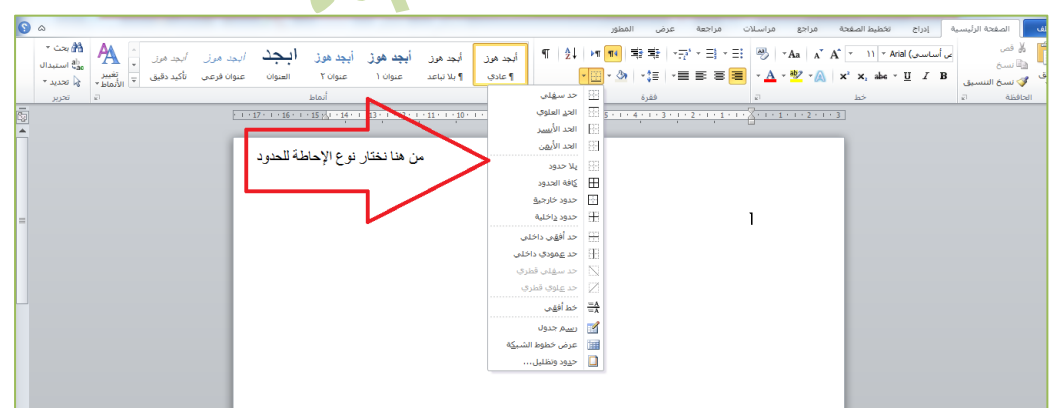

- -4 للتعديل على احلدود خنتار )حدود وتظليل(من أسفل قائمة أمناط احلدود.
	- ه- فيظهر مربع حوار (حدود وتظليل) نختار تبويب (حدود).

## كلية الرتبية األساسية-حديثة إعداد :م.م.اكرام حبيب حسن

قسم العلوم العامة – املرحلة الثانية

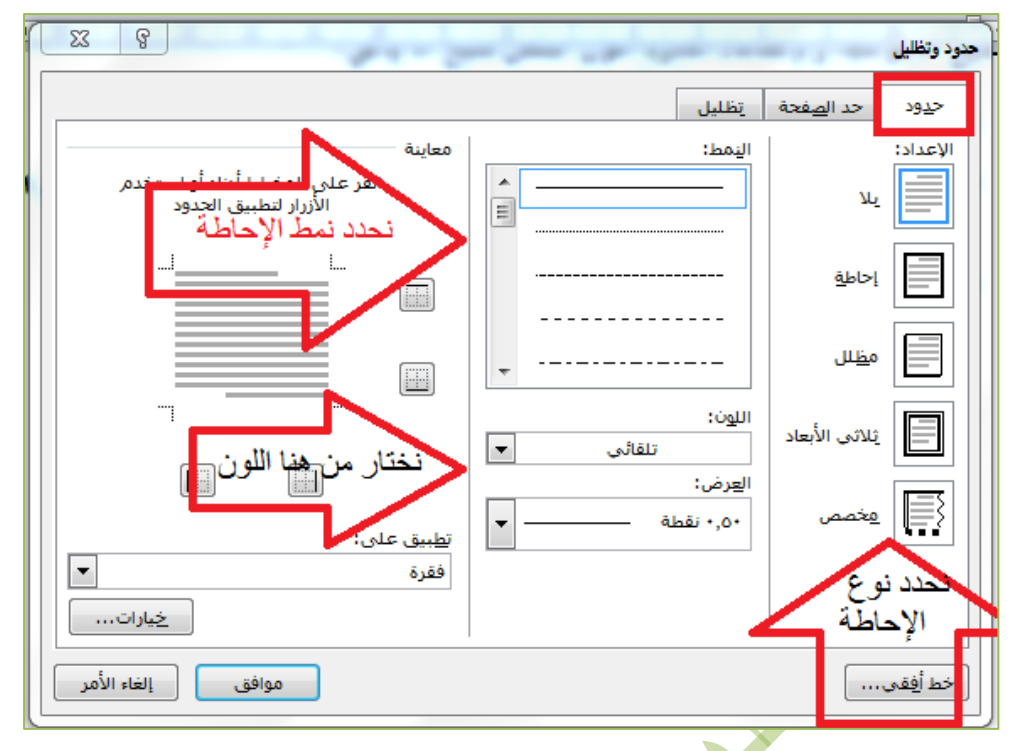

5-1-3إضافة تظليل حول النص لتظليل المعلومات المهم<del>تا ية النص</del> ،اتبع ما يأتي:-ا- انقر ي<sup>ف</sup> أي مكان داخل الفقرة الإض<mark>افة ح</mark>دود حول نص محدد . -2 تبويسب (الصبب فحة الرئيسببية) مجموع سة (فقسبرة) انقسبر السببهم الموجــــــــود بجانـــــــب الأداة (التظليل)،<mark>سببببوف تظهــــــــر قائمـــــــــت بــــــــالألوان</mark> المتاحة ،اختر اللون المطلوب.  $\mathbf{F} \mathbf{u} = \mathbf{F} \mathbf{v}$ ¶ عاد ألوان النسُق

بلا يون

ألوان إ<u>ض</u>افية...

⊛